### DRILLBIT PRO - USER GUIDE - 2022

#### Login to your account using the link in your welcome email.

If you have received a welcome email from DrillBit, it means that the DrillBit administrator is allowing you to start creating folders, upload files, view reports.

If an administrator has added you as a user, but you have not received a welcome email from DrillBit, please check your spam or junk folder. Alternatively, contact your administrator to check that your account has been created successfully.

#### How to login to a DrillBit Account?

1.Go to https://www.drillbitplagiarism.com or click on the link provided through the welcome email.

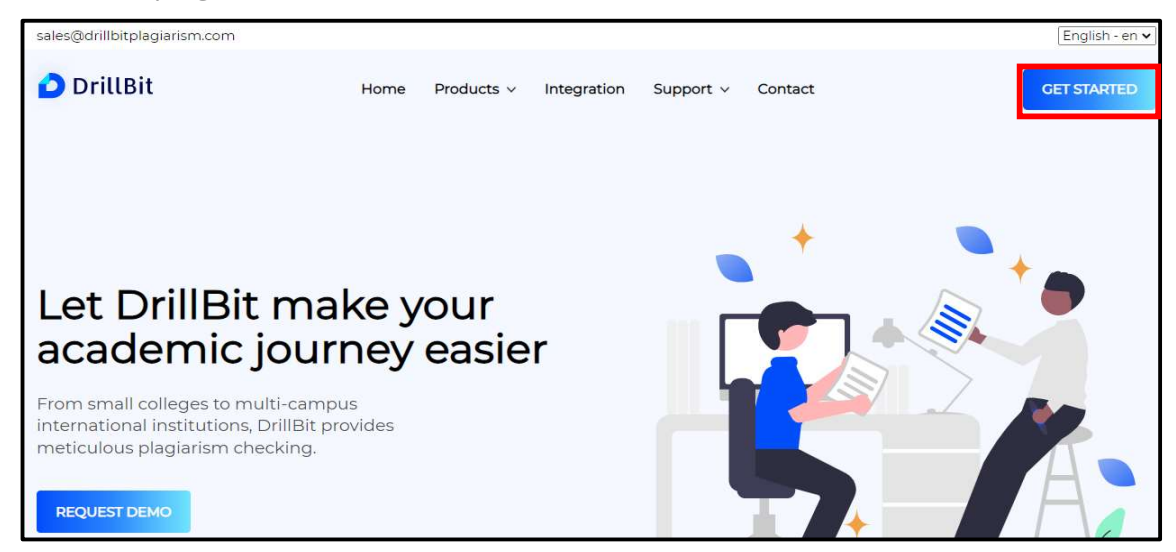

2.At the top right, click on the "Get Started" button

3. Enter the username and password and click on the Log In button.

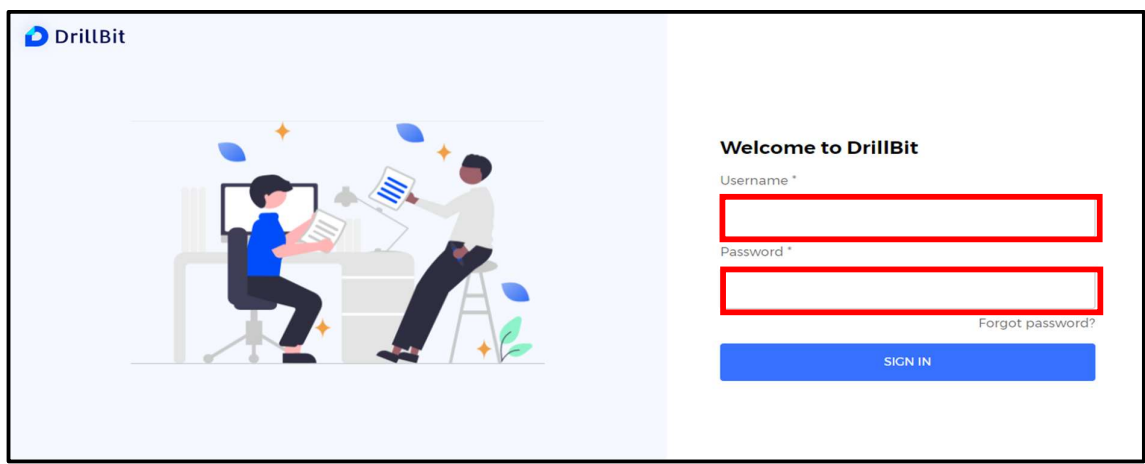

#### User Dashboard

My folders: Total folders created under the user account Submissions: Total submissions of the users during the subscription period My recent submissions: latest submissions from the users Submission overview: month-wise submissions

**Trend analysis:** average similar work and own work of the user submissions

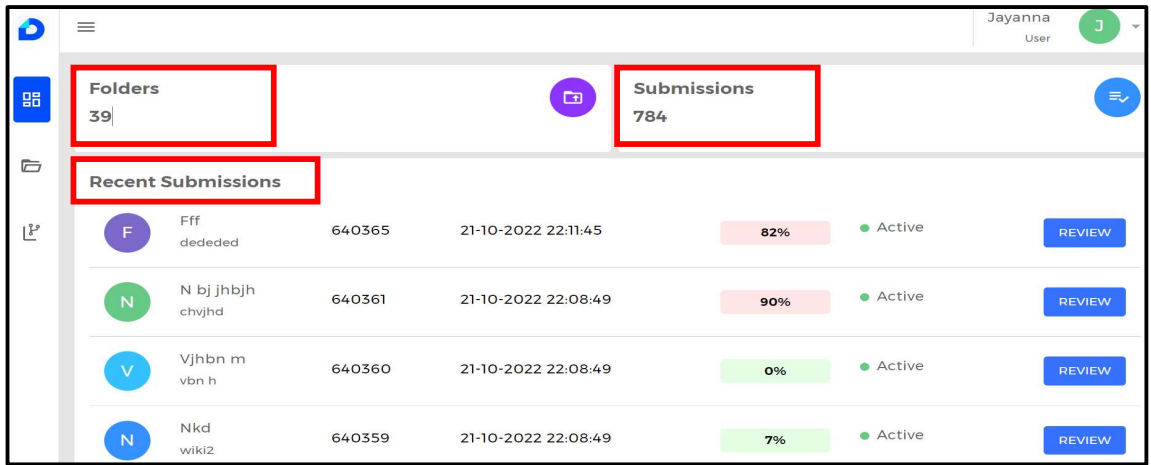

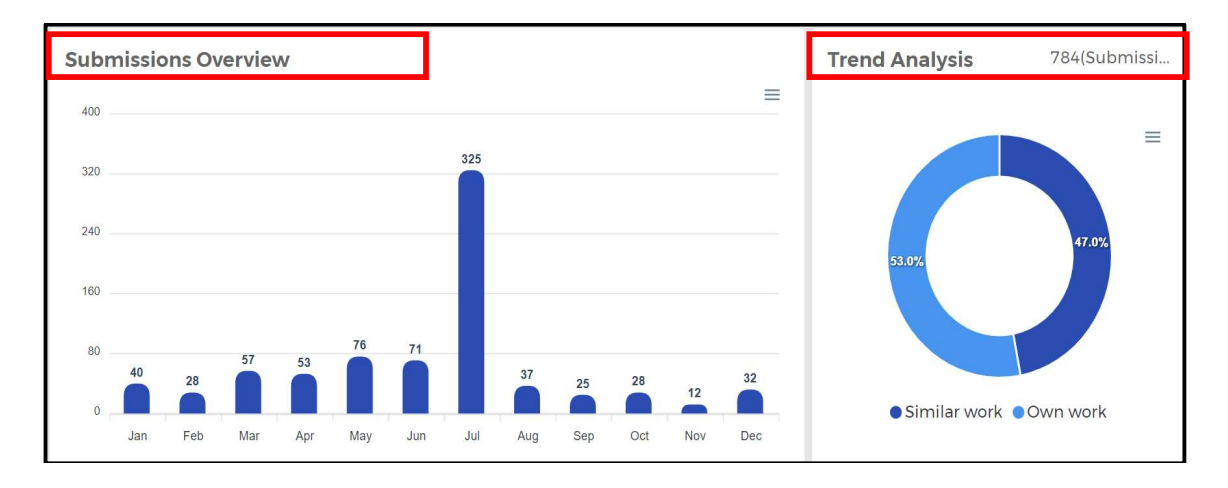

# My Folders Tab

#### How to create a Folder?

Select "My folders" tab and click on "+" to create a folder

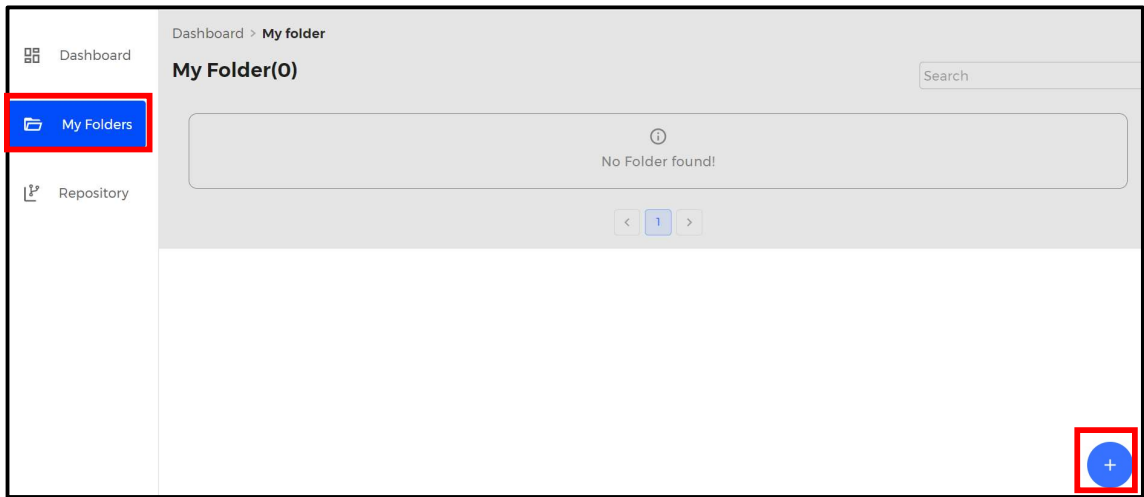

Enter the Folder name, Example - CSE, EEE, ECE, Medical, Department names, subject, student, project wise, etc.

Note: Folder name must be between 2 & 99 characters

![](_page_2_Picture_62.jpeg)

#### Choose the folder settings

Exclude references/Bibliography – choose "YES" - can exclude/omit references/bibliography content in the plagiarism search

Exclude quotes – choose "YES" - can exclude/omit quotes/citations content in the plagiarism search

Exclude small sources – choose "YES" - can remove/exclude small matches select "YES" – 14 similarity words "NO" – default settings

Grammar checks - it will check for grammar also along with plagiarism if the folder setting option is "YES".

Exclude phrases – choose "YES" - can exclude standard phrases (set of words) as per the guidelines

Enter text without any punctuation marks, one phrase is a must if you choose "yes" Valid phrases: Computer science and engineering Invalid phrases: 'Computer science and engineering'

![](_page_3_Picture_46.jpeg)

Select the databases list "YES/NO" to compare against databases.

![](_page_3_Picture_47.jpeg)

choose the required options & click on the "SUBMIT".

# How to Edit The folder?

Click on the actions and select the edit icon, can edit the folder name and settings.

choose "Yes" on the alert message,

![](_page_3_Picture_48.jpeg)

# How to delete the folder?

Click on the actions and select the delete icon, it will delete the folder permanently, including submissions

#### choose "Yes" in the alert message,

![](_page_4_Picture_54.jpeg)

Note: all the submissions under this folder will be deleted permanently.

#### How to upload the files?

To upload the files, select the folder and select "+" Symbol.

choose the upload options "English", "non-English", and "Regional".

![](_page_4_Picture_55.jpeg)

### Upload English – can submit single file & multiple files

Click on "browse your file here" and select the files from your computer

Single file – to upload a single file

Non English

English

挂

Multiple files – to upload up to 10 files in a single selection

Zip file – to upload up to 20 files in a compressed format

Google drive – to upload larger file.

![](_page_5_Picture_63.jpeg)

### Single file Upload

Click on "browse your file here" and select the file from your computer User must enter "Author Name", "Paper Title", Select "Document type" from the dropdown

Note: Supported file types: PDF, DOC, DOCX, TXT, RTF, DOTX, HTML, ODT

![](_page_5_Picture_64.jpeg)

### Multiple files upload

User can upload "minimum 1 and maximum 10" files.

Click on "browse your file here" and select multiple files from your computer

Enter the fields, author name, title, choose document type" from the dropdown

Click on "Submit" to uploads the files successfully.

![](_page_5_Picture_65.jpeg)

# Zip file upload

user can upload a zip file that can contain a maximum of "20 documents",

The zip file size must be less than "100 MB".

Supported file type: ZIP.

#### Choose a file and click on Submit

![](_page_6_Picture_49.jpeg)

#### Google Drive upload

Users can upload the file from a Google drive.

click on "browse your file google drive",

Enter the drive credentials once google authentication is done, user can select the file and click on submit.

After submission, users can see a popup message "file uploaded successfully."

Supported file Types: PDF, DOC, DOCX, TXT, RTF, DOTX, HTML, ODT.

![](_page_6_Picture_50.jpeg)

#### How to upload non-English files?

To upload the non-English files, select the folder and select "+" Symbol.

choose the upload options "non-English".

![](_page_7_Picture_0.jpeg)

Click on "browse your file here" and select the file from your computer

Allowed Single file submission in non-English

#### Supported file types: PDF, DOC, DOCX, TXT, RTF, DOTX, HTML, ODT.

![](_page_7_Picture_69.jpeg)

Click on the submit button to upload the file.

# How to Upload a Regional language file?

To upload the regional files, click on the **folder** and select "+add" Symbol.

choose the upload options "Regional".

![](_page_7_Picture_9.jpeg)

Click on "browse your file here" and select the file from your computer

Allowed Single file submission in Regional

Enter "Author Name", "Title", "File type" "Language", Supported file types: DOC, DOCX, Click on the "submit" button

![](_page_8_Picture_92.jpeg)

#### Submission's page

The users can view submissions inside the folders

- **1. Author name:** user or owner of the document
- 2. Paper title: document title entered while submitting
- **3. Original File:** original file uploaded by the user, can be downloaded anytime
- 4. Grammar: if applicable, can view & download the grammar report
- **5. Similarity %:** plagiarism % of the submitted document
- 6. Paper ID: unique id of each submission for tracking
- 7. Date & Time: document submitted date & time
- 8. Action: document can be deleted from the submission page
- **9. Refresh icon:** click on refresh to update the plagiarism % or reload the page.

![](_page_8_Picture_93.jpeg)

#### Delete Submission/uploaded file

To delete the submission from the folder, click on the delete icon and choose "yes" on the alert message. Note: Deleted submissions/files cannot be restored.

![](_page_8_Picture_94.jpeg)

#### How to view the result file, analysis page or download the report?

To view/download the report, click on the similarity percentage.

![](_page_8_Picture_95.jpeg)

![](_page_9_Figure_0.jpeg)

### Exclude & Include Sources Options

User can exclude and include sources if the sources are irrelevant to the subject or users own work

**Exclude:** select the sources from the matched source list and click on "Exclude" button.

Include: select the sources from the excluded sources list and click on "Include" button.

#### Alternate Sources

The same content may be available in single source or multiple sources, but the software will detect all the sources and display the highest percentage in the primary source and others are in alternate source list.

![](_page_10_Picture_47.jpeg)

### Matched Sources Navigation

User can click on the source, and it will navigate to matched content in the document. Click on the "NEXT HIGHLIGHT" to view the next matched content in the same page or different pages.

Click on the "PREVIOUS HIGHLIGHT" to view the previous matched content in the same page or different pages.

#### Matched Content Navigation

User can check the matched source from the matched content by clicking on the highlighted color. The matched source will be highlighted in the sources list.

![](_page_11_Picture_45.jpeg)

### Email Notification

User can send the PDF plagiarism report via "email id "

Enter single email id or up to 10 mail ids. Use keyboard "Enter" to separate the mail ids.

![](_page_11_Picture_46.jpeg)

# QR Code

Users can scan the QR Code to view the report on mobile. DrillBit supports portability to download or to view a document just by scanning the QR-Code.

![](_page_12_Picture_2.jpeg)

### Save To Repository

User can save the file to the institution Repository by click on "Repository icon "and click on the "Save" option.

Note: similarity should be less than 30%.

![](_page_12_Picture_50.jpeg)

# Digital Receipt

Step1: Users can get the digital receipt by click on the "Digital Receipt "from the header.

Step2: User can select the digital receipt based on the user choice by selecting the given options. (Synopsis, Dissertations, Thesis and Article)

Step3: User can edit few fields and name of signature then click on the "print" option.

![](_page_13_Picture_36.jpeg)

### File information

step1: User can get the file information, click on the "file information" icon.

- Submission details
- Text information
- File metadata

Step2:click on the drop down to view detail information .

![](_page_13_Picture_37.jpeg)

### Download Report

To download the report, click on the "Download icon" and can choose the download options "PDF Report "or "HTML Report".

![](_page_14_Picture_52.jpeg)

#### **Settings**

User can change the settings for the current document, the settings will be applicable for only this document and the sources and similarity % will be updated.

![](_page_14_Picture_53.jpeg)

# Duplicate phrases

step1: To view the duplicate phrases in the document choose the "duplicate phrases". step2: Minimum 3 words should be selected and a maximum of up to 14 words is applicable.

Step3: Enter the words limit, click on "submit".

step4: The number of phrases occurrences in the document will be displayed.

![](_page_14_Picture_54.jpeg)

### Repository

Users can save previous years or old files in the repository to compare current year documents and to avoid duplication within the Institutions.

Select "Repository" tab

![](_page_15_Picture_54.jpeg)

Step2: Select the "+add" Tab to upload files to the repository.

Step3: click on "browse your file here" and upload single file, multiple files, zip folder or file from the google drive.

![](_page_15_Picture_55.jpeg)

Enter the Author name, title, year, Repository type (Institution/Global), language (English/Non-English)

Click on "SUBMIT" to upload the files.

#### How to delete files from the repository?

Select the Repository tab.

click on the delete icon against each submission.

![](_page_16_Picture_56.jpeg)

The files will be permanently removed from the repository within 24 hours.

### User profile

Click on **profile** to view dropdown on the top right corner

- 1. Switch account one user can do role switch over to admin role to manage the account
- 2. Account info to view complete details of the license
- 3. Help to view user guides and tutorials
- 4. Change password admin can change the password using this option.

![](_page_16_Picture_57.jpeg)

# 1. Switch account – switch to admin role

user can play a dual role as a user as well as admin to manage the license.

![](_page_17_Picture_0.jpeg)

# 2. How to get my Account information?

user can choose the "Account Info" tab to view complete information about the account.

![](_page_17_Picture_3.jpeg)

# 3. How to get Help or access users guides or video t

Click on the help tab to access/download users guides and video tutorials.

![](_page_18_Picture_0.jpeg)

Download the PDF file of manual/guide

![](_page_18_Figure_2.jpeg)

# 4. How to change admin password?

change password by using the "change password", option on the profile menu.

![](_page_18_Picture_5.jpeg)

Enter the old password, enter the new password & confirm the new password, and click on the "change password" icon

![](_page_19_Picture_14.jpeg)

The new password will be updated successfully.

# How to logout from a DrillBit Account?

Click on the profile, left side top corner and Logout